Remove the *SOFTWARE* box from the shipping container. **Resist the urge to unpack the entire Color i7 shipping box.** You will do that later. Open the Software box and unpack the contents: *USB Video Adapter*, and *Color i7*, *Color iQC/iMatch*, and *NetProfiler* software.

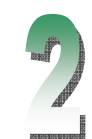

**Install the Software.** It is very important to install the software BEFORE you set up the Color i7. If you are installing to a Windows NT, 2000, or XP system, you will need full Administrator privileges for the installation.

- Install the Color i7 Driver. From Windows Explorer browse to the Color i7 Driver CD for the **color i7(version #).exe** file. Double click to launch the installation. Continue with the remainder of Step 2.
- Install Color iQC or iMatch. From Windows Explorer browse to the iQC or iMatch CD for the **setup.exe** file. *Use the serial number from the rear of the CD case.* Continue with the remainder of Step 2. If you did not order Color iQC or iMatch with your instrument, continue with remainder of Step 2.
- Install NetProfiler. From Windows Explorer browse to the NetProfiler CD for the **netprofiler (version #).exe** file. If you did not order NetProfiler with your instrument, continue to Step 3.

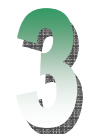

## Unpack the remainder of the shipping container contents, including the

**Instrument.** Be careful to grip the instrument at the bottom.

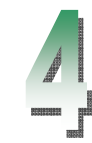

Connect the Cables. Make sure that the **power (on/off) switch** is in the off position at the rear of the instrument and remove the sticker at the rear of the instrument.

- Locate the **communication** cable in the cable bag. Connect the communication cable to the computer. Connect the communication cable to the instrument. Use either the RS-232 comm. cable or the USB cable for communication, but *not* both.
- Locate the **power** cable in the cable bag. Connect the power cable. Use one of the four power cables supplied: North America, Europe, Asia, or UK. Connect the power cable to the 12-volt Power Supply.
	- Connect the single-pin end to the spectrophotometer. Connect the 2 or 3 -prong end to a power receptacle. The instrument now has power!
	- Power on the instrument at the on/off switch at the rear of the instrument. *Wait 30 seconds for the instrument to boot up before continuing to next step.*

## Finish the USB and Software communications

If you are a USB Communication Cable user, dialog boxes *may* appear: Respond to the dialog boxes as

- •follows:
	- -WELCOME TO THE FOUND NEW HARDWARE WIZARD: choose *No, not this time***.**
	- -COMPLETING THE FOUND NEW HARDWARE WIZARD: choose *Finish*.
	- -FOUND NEW HARDWARE bubble in the lower right corner of the task bar. The hardware is ready!
- **Launch Color iQC or iMatch** (if installed) and perform the licensing agreement. Choose OK on the

LICENSE ACTIVATION screen to invoke a 5 day demo license while waiting for your activation key code. *Be sure to check the box on the opening screen: ENABLE SENSOR READ BUTTON/PREVIEW SUPPORT.*

•**Close Color iQC or iMatch.**

•

cable end). Connect the USB connector (single connector end) to the USB port on your computer OR (if you are not using the RS-232) to the USB (Accessories port) on the rear of

WELCOME TO THE FOUND NEW HARDWARE WIZARD: if displayed, choose  $\odot$  *No, not this time*.

**PN**: 423873 **Document Version:** 1.1 *For more help* go to www.xrite.com

## *Follow these steps for set up success!*

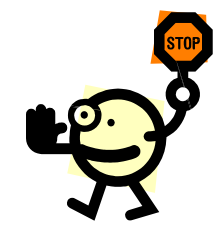

## *Color i7 Installation Instructions STOP! GO here to set up your new Color i7!*

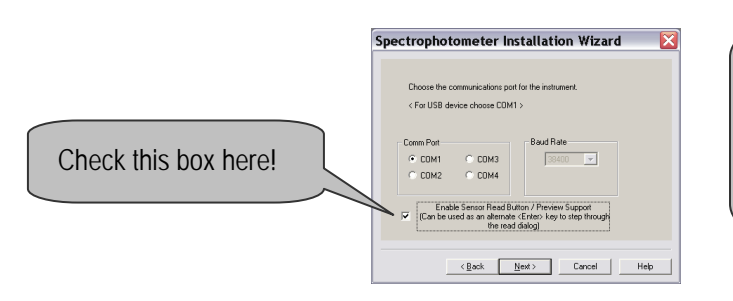

- **Connect the USB Video Adapter cable** to the rear of the instrument (male connector on double the Color i7.
- **Respond to the dialog boxes** that may appear as follows:
	-
	- -Video Adapter CD and *wait* for the files to be copied.
	- - CD DRIVE OPTION: Choose D:\DRIVER\NUVISION.INF option *(do not choose the PAL option).*
		- o Choose *Continue anyway* to the Windows LOGO TESTING message.
		- oChoose *Finish* when prompted.
		- oHardware is ready!

**X** x-rite

Although it will not take five days to receive your key code, the demo license will allow you to start using Color iQC right away.

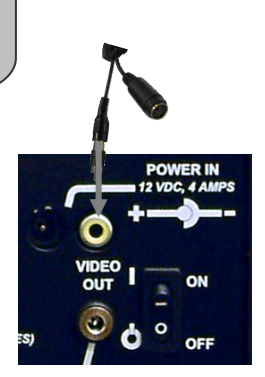

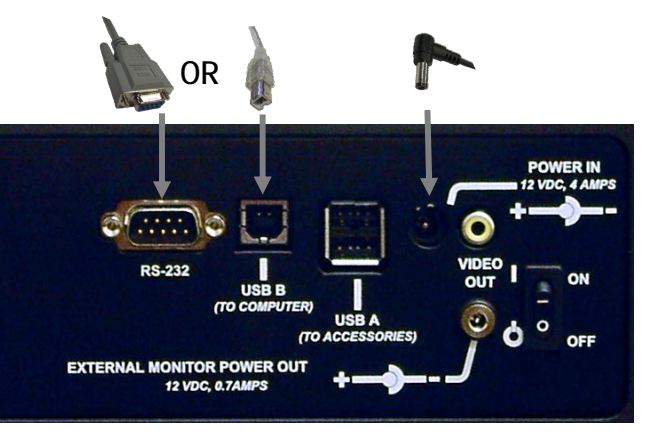

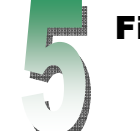

FOUND NEW HARDWARE WIZARD-USB VIDEO ADAPTER INSTALLATION CD: if displayed, insert the USB

Wait for the FOUND NEW HARDWARE bubble in the lower right corner of the task bar.